МИНИСТЕРСТВО ОБРАЗОВАНИЯ И НАУКИ РОССИЙСКОЙ ФЕДЕРАЦИИ Белгородский государственный технологический университет им. В.Г. Шухова

# **Автоматизированный расчет дорожных одежд нежесткого типа (на примере программы РАДОН)**

Методические указания к выполнению практических заданий по дисциплине «Основы автоматизированного проектирования транспортных сооружений» для студентов специальности 270205 – Автомобильные дороги и аэродромы, бакалавров по направлению 270800.62– «Строительство», профиля «Автомобильные дороги и аэродромы»

> Белгород 2012

МИНИСТЕРСТВО ОБРАЗОВАНИЯ И НАУКИ РОССИЙСКОЙ ФЕДЕРАЦИИ Белгородский государственный технологический университет им. В.Г. Шухова Кафедра автомобильных и железных дорог

> Утверждено научно-методическим советом университета

# **Автоматизированный расчет дорожных одежд нежесткого типа (на примере программы РАДОН)**

Методические указания к выполнению практических заданий по дисциплине «Основы автоматизированного проектирования транспортных сооружений» для студентов специальности 270205 – Автомобильные дороги и аэродромы, бакалавров по направлению 270800.62– «Строительство», профиля «Автомобильные дороги и аэродромы»

> Белгород 2012

 Составители: канд. техн. наук, доц. С.А.Гнездилова ст. преп. А.С. Погромский ст. преп. Э.П. Грибова

Рецензент канд. техн. наук, проф. В.И. Шухов

А22 (на примере программы РАДОН): методические указания к вы-**Автоматизированный** расчет дорожных одежд нежесткого типа полнению практических заданий / сост.С.А. Гнездилова, А.С. Погромский, Э.П. Грибова – Белгород: Изд-во БГТУ, 2012. – 34 с.

В методических указаниях приводится порядок выполнения расчета в САПР «КРЕДО» по программе РАДОН 2.2. Приведен пример расчета.

Методические указания предназначены для студентов специальности 270205 – Автомобильные дороги и аэродромы, бакалавров по направлению 270800.62– «Строительство»,профиля «Автомобильные дороги и аэродромы»

> **УДК 625.8 (075):004 ББК 39.311 я 7:32.97**

© Белгородский государственный технологический университет (БГТУ) им. В.Г. Шухова, 2012

#### **1. Возможности системы CREDO Радон**

Нежесткими дорожными одеждами называют одежды со слоями, построенными из различных видов асфальтобетонов (дегтебетонов), из материалов и грунтов, укрепленных битумом, цементом, известью, комплексными и другими вяжущими, а также из слабосвязанных зернистых материалов (щебня, шлака, гравийных смесей, песка и др.).

Для проектирования таких дорожных одежд на вновь сооружаемых дорогах, на новых участках реконструируемых дорог, а также при разработке каталогов и альбомов типовых решений по конструкциям дорожных одежд на дорогах общей сети предназначены отраслевые дорожные нормы «Проектирование нежестких дорожных одежд» [ОДН](http://www.stroyplan.ru/docs.php?showitem=8740)  [218.046-01.](http://www.stroyplan.ru/docs.php?showitem=8740)

Система расчета дорожных одежд CREDO Радон предназначена для автоматизированного конструирования и расчета нежестких дорожных одежд автомобильных дорог общего пользования, городских улиц и дорог. Система позволяет рассчитывать дорожные одежды для нового строительства и оценивать прочность существующих конструкций.

Основные функции системы расчета дорожных одежд CREDO Радон:

 расчет нежестких дорожных одежд в условиях их усиления при реконструкции, капитальном ремонте и эксплуатации;

 расчет конструкции дорожных одежд остановочных полос, обочин и укрепительных полос на обочинах;

 расчет прогнозируемой величины ожидаемого колееобразования в процессе эксплуатации проектируемой конструкции;

оптимизация конструкции по стоимости конструктивных слоев;

 обеспечение возможности создания базы местных грунтов с характеристиками, определенными путем лабораторных испытаний;

 возможность добавления и корректировки характеристик асфальтобетонных смесей;

 расчет морозозащитных слоев конструкции дорожной одежды с частичной заменой пучинистого грунта рабочего слоя;

 расчет конструкций дорожных одежд c морозозащитными/теплоизолирующими слоями из материалов с характеристиками, заданными пользователем;

 возможность после выполненного расчета внести изменения характеристик материалов конструктивных слоев и грунта рабочего слоя, а также их толщин, с повторным расчетом конструкции дорожной одежды, учитывая новые характеристики материалов слоев;

 возможность формирования выходных ведомостей со всей необходимой пользователю информацией.

#### **1.1Исходные данные для расчета**

Исходные данные включают в себя:

- − страна
- − район проектирования
- − климат
- − грунтово- геологические условия
- − тип местности по условиям увлажнения
- − категория дороги и ее технические нормативы
- − тип дорожной одежды
- − коэффициент надежности
- − срок службы дорожной одежды
- − расчетные параметры подвижной нагрузки
- − вид расчета (новое строительство или усиление существующей конструкции)

− материалы для конструкции дорожных одежд

Исходные данные для расчета принимаются из курсовой работы «Конструирование и расчет дорожной одежды нежесткого типа» по дисциплине «Изыскания и проектирование автомобильных дорог» в соответствии с [2], [3].

## **2. Расчет дорожных одежд на прочность**

#### **2.1. Общие положения**

Под прочностью дорожной одежды понимают способность сопротивляться процессу развития остаточных деформаций и разрушений под воздействием касательных и нормальных напряжений, возникающих в конструктивных слоях и подстилающем грунте от расчетной нагрузки (кратковременной, многократной или длительно действующей однократной), приложенной к поверхности покрытия.

Дорожную одежду следует проектировать с требуемым уровнем надежности, под которой понимают вероятность безотказной работы в течение межремонтного периода. Отказ конструкции по прочности физически может характеризоваться образованием продольной и поперечной неровности поверхности дорожной одежды, связанной с прочностью конструкции (поперечные неровности, колея, усталостные трещины), с последующим развитием других видов деформаций и разрушений (частые трещины, сетка трещин, выбоины, просадки, проломы и т.д.). Номенклатура дефектов и методика их количественной оценки определяются специальными нормами, используемыми при эксплуатации дорог.

Прочность конструкции количественно оценивается величиной коэффициента прочности, который при вновь проектируемой конструкции должен быть таким, чтобы в заданный межремонтный период не наступил отказ по прочности с вероятностью более заданной, т.е. чтобы была обеспечена заданная (требуемая) надежность. Минимальные значения коэффициентов надежности и прочности приведены в табл. 3.1 [4].

# **2.2 Назначение и область применения программы РАДОН 2.2**

Программа входит в состав САПР «КРЕДО» [1] и выполняет расчеты дорожной одежды нежесткого типа по ОДН [4] для нового строительства и по ОДН [5] для усиления при реконструкции и капитальном ремонте.

Основными функциями программы являются прочностные инженерные расчеты конструкций нежестких дорожных одежд.

В число основных алгоритмов входят:

 − приведение фактического состава движения к расчетной нагрузке;

 − определение расчетных характеристик грунтов рабочего слоя

− расчет по критерию упругого прогиба;

 − расчет по критерию сопротивления материалов монолитных слоев возникающим в них растягивающим напряжениям;

− расчет по критерию сдвигоустойчивости материалов;

 − проверка дорожной одежды на морозоустойчивость и расчет при проектировании морозозащитных и теплоизолирующих слоев;

 − минимизация запаса прочности по одному из основных критериев с учетом физико-механических характеристик слоев. Дополнительные возможности включают:

 − расчет конструкций с использованием защитных или армирующих прослоек из рулонных синтетических материалов;

 − расчет толщины асфальтобетонных слоев, укладываемых на жесткие и трещиноватые основания с использованием трещиннопрерывающих прослоек;

− расчет усиления существующих покрытий с учетом степени износа и визуальной оценки состояния;

− проверка устойчивости основания из сборных железобетонных плит для дорожных и тротуарных покрытий;

− расчет при воздействии нагрузки при повышенном давлении в шинах различным типом колес и нестандартной нагрузке на ось.

Ограничения в программе: общее число конструктивных слоев дорожной одежды не может превосходить 9, число подстилающих слоев не может быть более 2.

#### **2.3 Описание хода работы**

 В этом пункте описывается ход работы, порядок заполнения данных в окнах программы (см. последовательность работы с программой).

#### **2.4 Результаты расчета в формате RTF**

Прилагаются выходные данные в виде протокола расчета в формате **RTF**. В протоколе содержатся основные сведения:

− методика расчета;

− название объекта;

та;

− основной состав исходных данных, принятых для расче-

− состав и интенсивность движения на первый год эксплуатации и расчетная суточная интенсивность приложения нагрузки на полосу движения;

− общий модуль упругости конструкции и коэффициент прочности по упругому прогибу;

− данные по принятым физико-механическим характеристикам для рассматриваемых конструктивных слоев, расчетная толщина и запас прочности по расчетным слоям.

# **РАБОТА С ПРОГРАММОЙ РАДОН 2.2**

## **3. Последовательность и порядок работы с программой**.

**3**.**1 Интерфейс, структура окна.**

 $\overline{Q}$ 

Программа РАДОН 2.2 работает в многодокументном режиме как Windows-приложение. Это значит, что в окне программы одновременно могут быть открыты и доступны для обработки несколько проектов − каждый со своим рабочим окном.

| инструментов                                  | Панель                                                         | Строка<br>главного меню                       |                           |       |                                                    | Строка заголовка программы РАДОН 2.1<br>с кнопками управления окном программы |
|-----------------------------------------------|----------------------------------------------------------------|-----------------------------------------------|---------------------------|-------|----------------------------------------------------|-------------------------------------------------------------------------------|
| РАДОН - ОДН1.rdo                              |                                                                |                                               |                           |       |                                                    | $ \Box$ $\times$                                                              |
|                                               | Файл Данные Вид Настройка Окно                                 | Помошь                                        |                           |       |                                                    |                                                                               |
|                                               |                                                                |                                               |                           |       |                                                    |                                                                               |
| <b>AN DAH2.rdo</b>                            |                                                                |                                               |                           |       |                                                    | $ \Box$ $\times$                                                              |
|                                               | $ETD = 297$                                                    | Расчетные характеристики и результаты расчета |                           |       | Еобщ, МПа                                          |                                                                               |
|                                               |                                                                | H. CM                                         | H. CM                     |       | 199                                                | $K_{\text{DD}} = 0.67$                                                        |
| Acdamstofero<br>итуме БНД ме                  | <b>PO ОДН1.rdo</b>                                             |                                               |                           |       |                                                    | $ \Box$ $\times$                                                              |
|                                               | Erp = 309                                                      |                                               | Н, см                     | H. CM | Расчетные характеристики и результаты расчета      | Еобщ, МПа<br>405<br>$Kr$ <sub>p</sub> $= 1.31$                                |
| Асфальтобето<br>битуме БНД м<br>истый, Марка  | Асфальтобетон плотный горячий<br>на битуме БНД марки 60/90 (Ти |                                               | 4.0                       | 4.0   | Eyn = 3200, Ep = 450<br>$0. Eca = 1800, Rp$        | 372                                                                           |
| Асфальтобет(<br>ячий на битум<br>пнозернистый | Асфальтобетон пористый горячий<br>на битуме БНД марки 60/90 (К |                                               | 8.0<br>ă<br>50            | 8.0   | Eyn = $2000$ , Ep = $280$<br>$0,$ Eca = 1200, Rp., | 287                                                                           |
| Шебеночно-то<br>неоптим, сос                  | Асфальтобетон высокопористый<br>горячий на битуме БНД марки 6  |                                               | 17.0                      | 17.0  | Eyn = $2000$ , Ep = $210$<br>$0,$ Eca = 1200, Rp., | $\frac{\Xi}{\Box}$ (2%)<br>121                                                |
| ентом, соотве<br>Грунт рабочег                | Шебеночно-гравийно-песчаные с<br>меси неоптим, состава, обраб  |                                               | 26.0                      | 26.0  | Eyn = $420$                                        | 46                                                                            |
| тая                                           | Грунт рабочего слоя - Супесь пыл<br>еватая                     |                                               | E, C, R - Mfla; F - rpag. |       | $Wb = 0.70$ , Evn = 46.<br>$F = 12.0, C = 0.004$   | $rac{2}{5}$ (15%)<br>품                                                        |
| Нажинте F1 для получения помощи               |                                                                |                                               |                           |       |                                                    | 14.81                                                                         |
|                                               | Строка состояния                                               |                                               |                           |       | управления окном проекта                           | Окно активного проекта РАДОН 2.1 с кнопками                                   |

Рис 1. Структура окна.

Окно программы РАДОН 2.2 включает следующие элементы управления:

−**строку заголовка**, в которой расположены: пиктограмма программы, название, наименование активного проекта, кнопки управления размером окна;

− **строку главного меню**, содержащую пункты главного меню, раскрывающиеся при выборе списка команд;

− **панель инструментов**, содержащую кнопки для быстрого доступа к командам главного меню;

− **строку состояния**, содержащую текущую подсказку и системную информацию.

**Строка заголовка** имеет стандартные кнопки, предусмотренные для всех Windows- программ.

**Строка главного меню** содержит шесть основных команд верхнего уровня, с помощью которых осуществляется управление работой программы. Щелчком левой клавиши мыши на пункте меню раскрывается список команд меню второго уровня для непосредственной реализации действий пользователя. Функциональные команды верхнего уровня распределены так:

− команды меню **Файл, Данные** предназначены для управления основным проектом;

− команды **Вид, Окно** управляют видом и расположением окна программы и находящихся внутри него окон проектов;

− команда меню **Настройка** предназначена для работы с базами данных, используемых программой;

− команда меню **Помощь** представляет справочную информацию по работе с программой РАДОН 2.2.

− панель инструментов **Стандартная** содержит кнопки, которые дублируют соответствующие команды меню второго уровня.

**Диалоговые окна** являются модальными, т.е. они запрещают переключение на другие окна до закрытия окна.

**Кнопки** обозначают необходимость выполнить определенное действие. Для этого нужно щелкнуть по кнопке левой клавишей мыши.

**Флажки** позволяют задать или уточнить режим выполнения того или иного действия. Флажки могут находиться в двух состояниях: установленном (в квадратике галочка) или снятом (квадратик пустой). Если квадратик имеет серый фон, установка или режим будут недоступны.

**Переключатели (радиокнопки)** представляют собой перечень взаимоисключающих вариантов, из которых выбирается единственный. Текущее положение переключателя обозначено точкой в кружочке слева от надписи. Для установки нужного варианта следует щелкнуть по кружочку левой клавишей мыши. Переключение кнопок с серым фоном недоступно.

**Поле ввода** позволяет набрать последовательность символов и при необходимости ее отредактировать. Чтобы начать ввод символов в поле, необходимо щелкнуть по нему левой клавишей мыши. Ввод данных в поле с серым фоном недоступен.

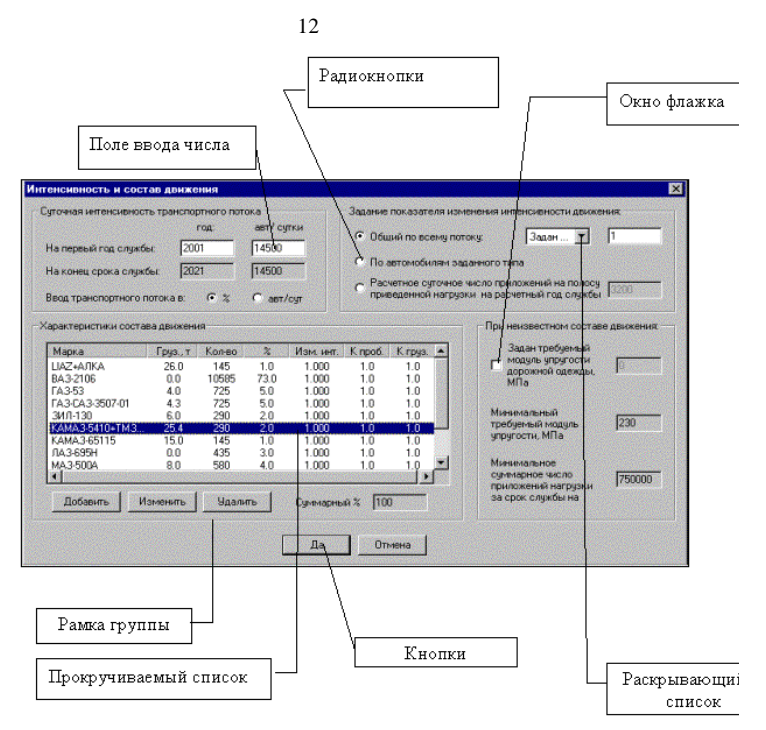

Рис. 2. Диалоговое окно.

**Раскрывающийся список** содержит набор элементов, из которых выбирается единственный. Именно он и является видимым в поле списка. Для изменения необходимо щелкнуть левой клавишей левой клавишей мыши по вертикальной стрелке справ. В раскрывшемся списке выбрать нужный элемент.

**Вкладки** предназначены для группировки нескольких диалоговых окон по свойствам описываемых объектов. Нужное диалоговое окно раскрывается, когда пользователь щелкнет левой клавишей мыши по соответствующей вкладке. В программе реализованы в команде меню **Данные / Данные о дороге.**

**Прокручиваемый список** содержит список элементов, который жестко не контролируется программой. Чаще всего это список файлов или папок. Если элементов много, снизу и справа образуются линейки прокрутки (скроллинга). Для выбора нужного элемента следует щелкнуть по нему левой клавишей мыши.

**Группы** представляют собой прямоугольные контуры, прорисованные внутри окон диалога с заголовком или без него. Позволяют видеть при вводе данных смысловую группировку управляющих элементов.

# **3.2 Создание или открытие проекта Создание нового проекта**

Для создания проекта следует выбрать меню **Файл / Создать** или иконку **Новый** на панели инструментов **Стандартная,** либо нажать горячую клавишу Ctrl+N. Новый проект автоматически становится активным и загружается окно диалога **Выбор расчетного региона**. Установить переключатель на требуемый регион:

Россия – расчеты выполняются в соответствии с [4], [5].

Данной настройкой определяется состав входных данных, учитывающий специфику дорожно- климатического районирования и особенности принятой в данной стране методики расчета.

В завершение необходимо нажать кнопку **Да** для закрытия окна с созданием нового проекта или кнопку **Отмена** для возврата в исходного положение.

# **Открытие существующего проекта.**

Для открытия существующего проекта выбрать меню **Файл / Открыть** на **Панели инструментов**, либо нажать горячую клавишу Ctrl+O. В окне открытия найти нужный файл с расширением RDO. Загружаемый проект автоматически становится активным.

#### **Размещение и удаление файлов проекта.**

Файлы данных проекта РАДОН 2.2 пользователь может размещать по своему усмотрению. Целесообразно организовать структуру папок проектов по объектному принципу, когда каждая папка хранит варианты проекта конструкций только по одной проектируемой дороге.

## **3.3. Ввод и редактирование исходных данных.**

Основная работа пользователя при расчете конструкции дорожной одежды сосредоточена в меню **Данные** и состоит во вводе и редактировании исходных данных и режимов работы конструкции.

Порядок ввода данных по окнам:

- 14
- 1. Климатические характеристики.
- 2. Данные о дороге, состоят из вкладок:
	- − общие данные
	- − профили
	- − особенности конструкции
	- − подстилающие слои
	- − дренажи
- 3. Интенсивность и состав движения.
- 4. Вид и характеристика расчетной нагрузки.
- 5. Слои конструкций дорожной одежды.
- 6. Режимы и условия расчета.

После ввода исходных данных выполняется:

- 7. Расчет конструкции.
- 8. Вывод результатов расчета.
- 9. Сохранение результатов расчета и выход из программы.

# **Работа с окнами Климатические характеристики**

В зависимости от выбранного региона (Россия) необходимо выбрать из выпадающих списков **Дорожно- климатическую зону, Подзону** и **Расчетный регион страны.** 

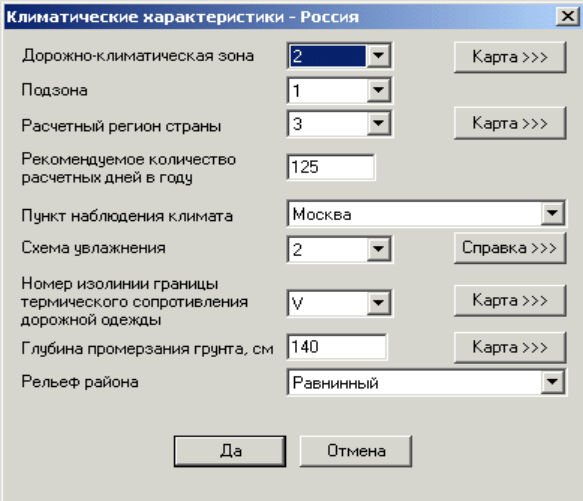

Рис. 3. Окно − **Климатические характеристики**.

Для того чтобы воспользоваться справочным материалом, следует нажать кнопку **Карта**, на экране откроется изображение карты с нужными характеристиками.

Описанным выше способом выбираются остальные характеристики.

# **Данные о дороге**

# Вкладка **Общие данные**

Окно диалога **Данные о дороге / Общие данные** предназначено для ввода общих сведений о дороге.

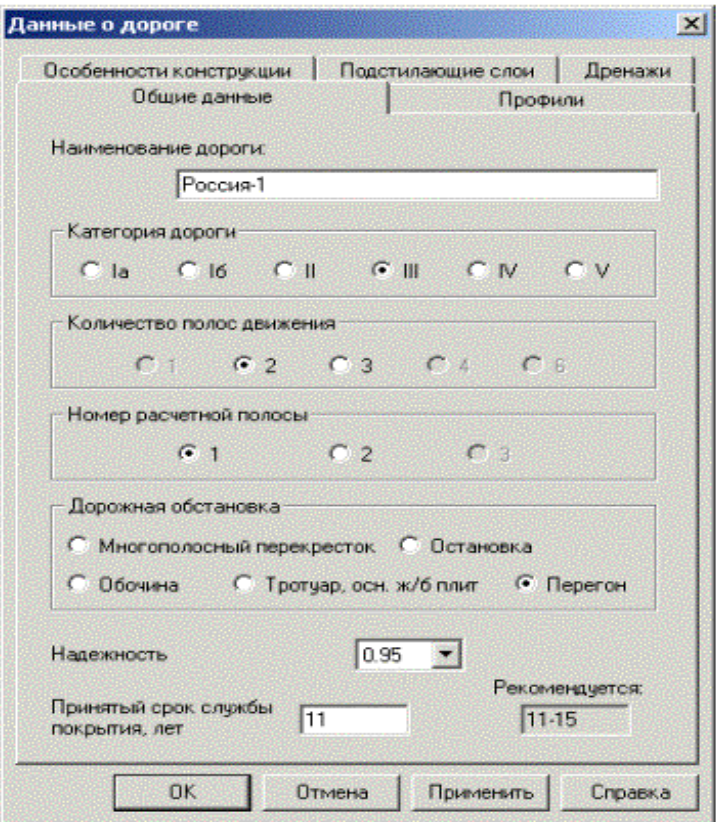

Рис. 4. Окно / вкладка **Данные о дороге / Общие данные**

Заполнение группы **Дорожная обстановка** производится с учетом требуемого режима расчета. Выбор радиокнопки **Перегон** вызовет установку режима расчета на динамическое действие нагрузки;

**Многополосный перекресток** или **обочина** – как на динамическое, так и на статическое нагружение;

**Тротуар** или **Остановка** – только на статическое нагружение одиночной нагрузкой от технологического или коммунального транспорта;

**Краевые укрепительные полосы** считаются на динамическую нагрузку.

**Надежность** – задается уровень надежности, определяющий минимальное значение коэффициентов прочности по всем критериям в соответствии с [4].

# Вкладка – **Профили**

Окно **Данные о дороге / Профили** предназначено для ввода основных параметров продольного и поперечного профилей дороги.

Заполнение полей **Расчетная высота насыпи** и **Расчетная глубина** выемки выполняется в зависимости от принятых условий работы конструкции. В пределах одного расчета информация вводится только в одно из этих полей.

# Вкладка - **Особенности конструкции**

Окно **Данные о дороге / Особенности конструкции** заполняется с учетом типа покрытия и конструктивных мероприятий, оказывающих влияние на влажность в грунтах рабочего слоя.

Для расчета усиления существующей дорожной одежды в выпадающем списке **Тип покрытия** необходимо выбрать **Усовершенствованный (Усиление).** Этот пункт используется при расчетной схеме **Усиление по измеренному модулю**.

Для уменьшения влажности из списка мероприятий необходимо выбрать мероприятия и установить флажок **Использовать.** При назначении нескольких мероприятий их поочередно выбирают из списка, устанавливая флажок **Использовать**. Список назначенных конструктивных мероприятий отображается в списке **Выбранные мероприятия**. Выбор мероприятия **Устройство теплоизолирующего** слоя используется только при 2-й и 3-й схеме увлажнения рабочего слоя, в активизированное окно вводится значение полной влагоемкости грунта подстилающего слоя при требуемом уплотнении по имеющимся данным или установливается переключатель **Пересчитать**.

#### Вкладка - **Подстилающие слои**.

В окне **Данные о дороге / Подстилающие слои** назначается принятый для расчета вид грунтов рабочего слоя земляного полотна (подстилающий слой). Здесь же назначаются материалы дополнительных подстилающих слоев при неблагоприятных грунтовых, климатических и гидрологических условиях.

Порядок работы с окном:

− из выпадающего списка **Грунт рабочего слоя** выбрать вид грунта;

− выбрать требуемый **Коэффициент уплотнения рабочего слоя;**

При необходимости проверки конструкции по условиям морозного пучения установить флажок либо в поле **Морозозащитный слой**, либо в поле **Теплоизолирующий слой** (взаимоисключающие варианты). В зависимости от выбранного мероприятия станут доступны поля для ввода материалов слоя и их характеристик. Значение коэффициента фильтрации и пористости для выбранного варианта можно будет ввести в случае использования морозозащитного слоя для дренирования (вкладка **Дренаж**и). В полях ввода **Плотность сухого грунта** и **Плотность скелета грунта** задаются показатели лабораторных испытаний, необходимые для определения полной влагоѐмкости данного грунта. Величина полной влагоѐмкости принимается в качестве расчетной в случае применения теплоизолирующих слоев при 2-й и 3-й схеме увлажнения.

В остальных случаях расчетная влажность будет определена в зависимости от выбранного типа грунта условий, заданных параметров расчетных нагрузок и климатических района строительства. Нормативные физико-механические характеристики грунтов определяются программным путем, информация по их значениям отражается в протоколе отчета.

## Вкладка - **Дренажи**

Окно **Данные о дороге / Дренажи** заполняется введением данных, которые формируют условия устройства дренирующих слоев.

В группе **Источники увлажнения** указать с помощью переключателя характер источников увлажнения и в зависимости от этого задать уровень расположения грунтовых вод.

Для ввода данных о дренажной конструкции в группе **Дренирующий слой** установить флажок **Устраивается**.

Ввести в соответствующие поля коэффициент фильтрации и пористость материала дренирующего слоя.

С помощью переключателя установить **Вид дренажа.** 

Из выпадающего списка **Вид грунта, материала** выбрать материал дренирующего слоя и установить переключатель для указания величины поперечного уклона низа дренирующего слоя.

В группе **Режим работы** выбрать один из возможных режимов расчета: **Осушение с периодом запаздывания** или **Поглощение**.

# Окно *Интенсивность и состав движения*

В этом окне задаются состав и величина интенсивности движения автомобильного потока на исходный год, темпы ее роста (убывания) или перспективная интенсивность.

В программе предусмотрено 4 основных варианта ввода в зависимости от имеющихся данных:

1. По умолчанию программа предлагает задание показателя изменения интенсивности движения – **Общий по всему потоку**:

− выбрать из выпадающего списка значение показателя изменения интенсивности движения. При отсутствии необходимого пользователю показателя в списке выбрать строку **Задан** и в появившемся дополнительном поле ввести индивидуальное значение;

− в группе **Суточная интенсивность транспортного потока** ввести в поле **Авт/сут** данные по суточной интенсивности на первый год службы. Программа автоматически подсчитает суточную интенсивность на конец срока службы. Ввод транспортного потока предлагается в процентах;

− в группе **Характеристики состава движения** нажать кнопку **Добавить**;

− в открывшейся базе данных **Автомобили** выбрать заданную марку автомобиля и нажать кнопку **Да.**

2. Если требуется учесть рост интенсивности движения по автомобилям заданного типа, установить в группе **Задание показателя изменения интенсивности движения** соответствующий переключатель:

− в группе **Суточная интенсивность** транспортного потока ввести в поле **Авт / сутки** данные по суточной интенсивности на первый год службы;

**–** в группу **Характеристики состава движения** добавить требуемые автомобили способом, описанным в пункте 1. В окно **Элемент транспортного потока** ввести **Показатель изменения интенсивности** для каждого типа автомобиля. Автоматически программа подсчитает суточную интенсивность на конец срока службы.

3. В случае отсутствия данных по транспортному потоку следует установить в группе **Задание показателя изменения интенсивности движения** переключатель **Расчетное суточное число приложений на полосу приведенной нагрузки на расчетный год службы** и ввести в поле соответствующее значение.

4. При полном отсутствии данных об интенсивности движения в группе. При неизвестном составе движения установить флажок **Задан** требуемый модуль упругости и **Минимальное суммарное число приложений нагрузки за срок службы,** которые заносятся автоматически по условиям заданной категории дороги и принятого типа покрытия.

Окно *Вид и характеристики расчетной нагрузки***,** в этом окне вводятся данные о нормативной расчетной нагрузке и ее основные характеристики. При этом есть возможность принять к расчету индивидуальную нагрузку.

− выбрать из выпадающего списка **Нагрузка статическая**  значение стандартной расчетной нагрузки. Автоматически это значение заносится в поле **Принятый к расчету**, при необходимости его можно изменить.

− при задании индивидуальной расчетной нагрузки следует изменить значение в поле **Давление в шинах**.

− если был назначен состав движения, то необходимо нажать кнопку **По составу**. Программа произведет анализ наиболее загруженных осей принятых типов автомобилей и занесет в поле **Принятый к расчету** индивидуальное значение, если фактическое максимальное давление на ось превышает выбранную стандартную нагрузку и количество таких автомобилей в составе движения более 10%;

− с помощью переключателя установить в группе **Тип колеса** тип колес расчетной нагрузки. В результате выбора назначаются соответствующие коэффициенты условий нагружения.

#### Окно *Слои конструкции дорожной одежды*

В этом окне производится размещение и выбор материалов конструктивных слоев дорожной одежды из базы **Материалы**.

#### **Пакет нового строительства**

Формирование пакета нового строительства выполняется с использованием традиционной схемы расположения конструктивных слоев, учитывая рекомендации отраслевых норм. При выборе слоев покрытия и основания из асфальтобетона следует задать дополнительные характеристики по типу, марке, зернистости и генезису в соответствующих рабочих окнах, а также данных по работе стыков и наличии прокладок при покрытиях из сборных плит.

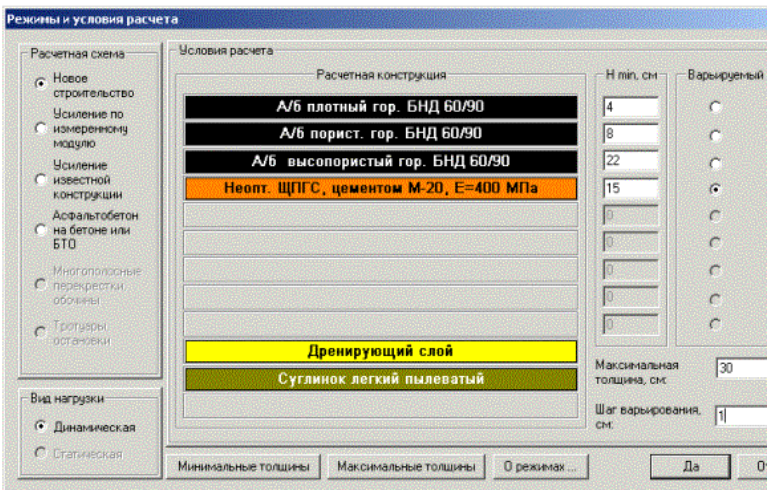

Рис. 5.Окно Слои конструкции дорожной одежды. Пакет нового строительства.

Работа с окном:

**–** С левой стороны диалогового окна расположены переключатели, с помощью которых устанавливается для ввода данных нужный слой. Установить переключатель на первый слой и перейти в правую часть диалогового окна, где в виде древовидного списка отображена база дорожно-строительных материалов.

**–** Выбрать в базе требуемый материал слоя, дважды щелкнув левой клавишей мыши на его наименовании. Выбранный материал автоматически попадает в отмеченный переключателем слой дорожной одежды.

**–** Повторить вышеописанные действия для всех последующих конструктивных слоев.

− Чтобы удалить слой из конструкции дорожной одежды, следует установить переключатель на номер слоя и в группе **Слой** нажать кнопку **Удалить.**

**–** Для вставки слоя установить переключатель на номер слоя, перед которым будет выполнено добавление, и в группе **Слой** нажать кнопку **Вставить.**

В зависимости от выбранного материала станут доступны поля в группах **Характеристики асфальтобетона** и **Характеристики бетонных и железобетонных плит**. Выбрать из выпадающих списков подходящие параметры материалов. В группе **Характеристики бетонных и железобетонных плит** можно задать с помощью переустановки флажка конструктивные особенности при расчете прочности основания железобетонных плит.

Подстилающие слои (морозозащитный или теплоизолирующий слой, дренирующий слой) и грунт рабочего слоя земляного полотна в данном диалоговом окне лишь отображаются, а назначаются в окнах диалога **Данные о дороге**.

## **Пакет нового строительства с применением синтетических материалов**

Для последующего расчета следует установить флажок **Применен синтетический материал**. В группе **Характеристики СМ**  выбрать из выпадающих списков **Вид материала** и **Метод испытаний**, с помощью переключателя указать **Расположение материала** и задать с клавиатуры **Толщину, Модуль деформации и Прочность**.

#### **Пакет усиления существующего покрытия**

В случае выполнения расчетов по усилению конструкции дорожной одежды при натурно измеренном модуле упругости существующего покрытия следует сформировать пакет следующим образом. Установить флажок **Задан модуль** упругости существующей, задать в поле ввода значение общего модуля упругости и ввести усиливающие конструкцию слои.

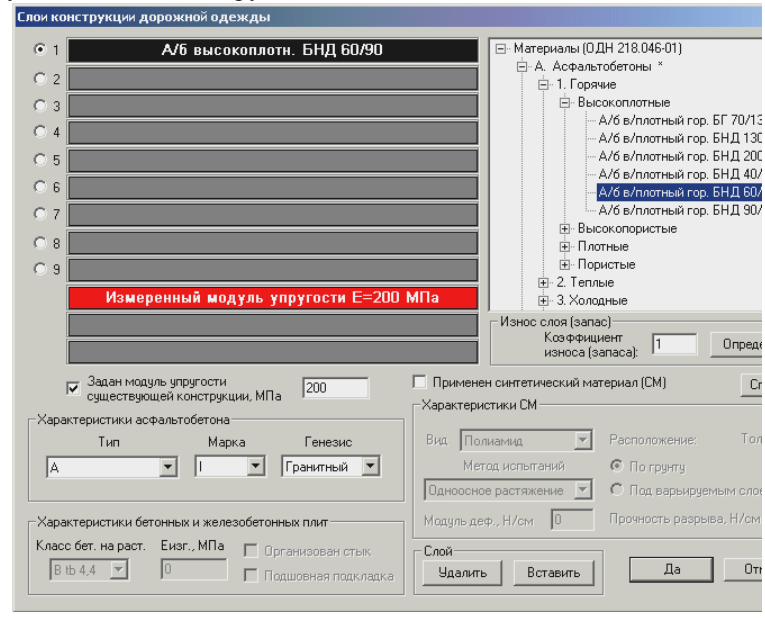

Рис. 6.Окно Слои конструкции дорожной одежды. Пакет усиления при измеренном модуле упругости.

При выполнении расчетов по усилению существующего на основании данных вскрытия и обследования состояния конструктивных слоев рекомендуется в группе **Износ слоя (запас)** ввести для нужного слоя коэффициент износа (запаса), который определяется либо на основании зафиксированных дефектов, либо назначается проектировщиком. Методика определения коэффициентов износа на основе дефектов существующих слоев встроена в программу. Для ее реализации необходимо нажать кнопку **Определить.**

| Определение коэффициента износа по методике МР-46-72 (ХАДИ)                                                                                                 |                                      |             |                                                    |                          |                                                              |            |  |      |                       |  |
|----------------------------------------------------------------------------------------------------|--------------------------------------|-------------|----------------------------------------------------|--------------------------|--------------------------------------------------------------|------------|--|------|-----------------------|--|
| $G$ K $M$                                                                                                    |                                      | $CKB$ $CKT$ |                                                    |                          |                                                              |            |  | О Ке |                       |  |
|                                                                                                    |                                      |             |                                                    |                          | (Сплошность слоя) – (Учет вяжущего) – (Влияние технологии) – |            |  |      | (Влияние условий служ |  |
| Возможные отклонения от нормы                                                                                                    |                                      |             |                                                    |                          |                                                              |            |  |      | Значение К            |  |
| На покрытии деформации в виде частых трещин (поперечных,<br>продольных, косых)                                                                              |                                      |             |                                                    |                          |                                                              |            |  |      | $0.80 - 0.85$         |  |
| На покрытии значительные деформации в виде сетки трещин<br>размером 0,5-0,6 в поперечнике.<br>0.65-0.70                                                     |                                      |             |                                                    |                          |                                                              |            |  |      |                       |  |
| На покрытии значительные деформации по площади в виде<br>густой мелкой сетки со сторонами менее 15-20 см в<br>поперечнике и просадками в месте трещин       |                                      |             |                                                    |                          |                                                              |            |  |      | $0.45 - 0.50$         |  |
| В щебеночном слое имеются раздавленные щебенки (5-10%),<br>наблюдается внутренний износ, либо в слое щебня<br>содержится до 10% мелочи размером менее 2 мм. |                                      |             |                                                    |                          |                                                              |            |  |      | 0.85-0.90             |  |
| К изн<br>0.61                                                                                                    | K <sub>M</sub><br>$=$<br>0.85<br>$=$ | ×<br>×      | K B<br>$\pmb{\times}$<br>$\boldsymbol{\mathsf{x}}$ | $K_{\mathsf{T}}$<br>l0.9 | ×                                                            | Кc<br>10.8 |  |      | Да<br>Отме            |  |
|                                                                                                    |                                      |             | ! Козффициент запаса задается пользователем!       |                          |                                                              |            |  |      |                       |  |

Рис. 7. Окно Определение коэффициента износа

В открывшемся окне можно ознакомится с таблицами определения четырех частных коэффициентов износа слоя и сформировать значение Кизн. Коэффициент запаса, больший единицы, необходимо назначить самостоятельно по имеющимся проектным решениям в режиме расчета **Новое строительство** (см. окно диалога **Режимы и условия расчета**, кнопка **О режимах**).

#### **Пакет расчета слоев усиления на БТО**

При выполнении проверки слоев усиления на БТО (блочно-трещиноватом основании) вид жесткого основания и тип трещинопрерывающей прослойки должны быть определены в строгом соответствии с перечнем материалов и типов оснований, имеющихся в стандартной базе данных.

#### Окно **Режимы и условия расчета**

 В этом окне задаются режимы расчета, толщины слоев, предоставляется возможность назначить варьируемый слой и указать его максимальную толщину и шаг варьирования.

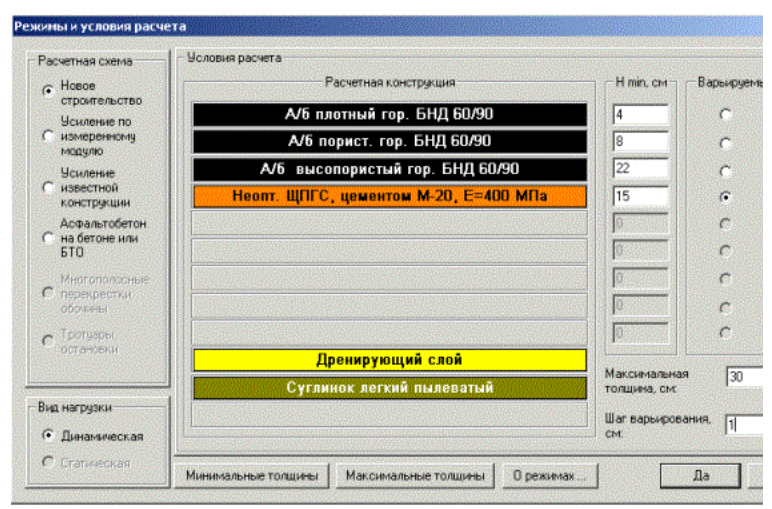

Рис. 8.Окно **Режимы и условия расчета**

 В группе **Расчетная конструкция** условно отображается сформированная конструкция дорожной одежды. Если необходимо переопределить слои, то следует выйти из этого окна и выбрать команду **Данные / слои конструкции.**

 В том случае, когда конструкция устраивает пользователя, следует ввести необходимые для расчета данные.

**–** задать в полях, расположенных в группе Нmin рядом с каждым слоем его минимальную расчетную толщину. Для получения справочной информации по минимальной толщине конструктивных слоев следует воспользоваться кнопкой **Минимальные толщины;**

**–** для того чтобы назначить слой для варьирования, установить в группе **Варьируемый слой** переключатель напротив наименования слоя;

**–** в поле **Максимальная толщина** ввести значение толщины варьируемого слоя, допустимое по технологическим условиям уплотнения, используя при этом справочную информацию;

**–** в поле **Шаг варьирования** указать, с каким шагом будет выполняться варьирование толщины.

Вначале необходимо выполнить проверочный расчет. Для этого установить максимальную толщину варьируемого слоя равной его минимальной толщине.

# **3.4. Расчет конструкции**

После того, как введены все необходимые данные и выбрана расчетная схема, следует запустить расчет командой из меню **Данные** или щелчком по иконке **Расчет** на панели инструментов.

После запуска расчета возможны несколько вариантов ситуации.

1. Расчет был произведен. В этом случае программа выдает информационное окно с текстом **Расчет выполнен**. После нажатия кнопки **ОК** на окно активного проекта выводится информация по введенным данным и результатам.

2. Расчет приостановлен с выдачей окна предупреждения о промежуточных результатах. В этом случае после ознакомления с предупреждением можно продолжить расчет, учитывая при анализе результатов полученную информацию.

3. Расчет не был произведен. Причина сброса расчета как правило заключается в неполноте или некорректности исходных данных. В таком случае программа выдает окно сообщения, в котором указана причина сброса расчета. Пользователь должен вернуться к корректировке данных.

Алгоритмом программы предусмотрена следующая схема и последовательность выполнения расчетов.

## Для **нового строительства:**

**–** проверка первоначальной заданной конструкции по критериям прочности;

 **–** последовательное увеличение толщины варьируемого слоя на заданный шаг при не обеспечении заданных нормативных коэффициентов прочности по критериям, установленным требованиями нормативов;

 **–** в случаях, установленных отраслевыми нормами, проверка и расчет необходимой толщины дополнительного морозозащитного или теплоизолирующего слоя, конструктивно назначенного в пакете и расположенного над дренирующим слоем;

**–** если условиями расчета определена возможность использования морозозащитного слоя, в качестве дренирующего (установлен соответствующий флажок, а также заданы коэффициент фильтрации и пористость материала), после выполнения расчета по обеспечению морозоустойчивости конструкции проверяется слой на обеспечение функций дренирования.

Для **нового строительства при ее армировании синтетическими материалами** расчет производится в два этапа:

**–** на первом этапе выполняется расчет конструкции без учета ее армирования синтетическими рулонными материалами;

**–** на втором этапе после назначения вида материалов, количества и толщин слоев проводят корректировку (уменьшение) толщин, соответствующую усилению конструкции в результате применения СМ (синтетических материалов)

Различают два режима использования прослоек:

1. Режим расположения «по грунту». При значении расчетного модуля армирующего материала, находящегося на интервале 150 МПа <  $E_{\text{cm}}$  < 350 МПа, прослойка укладывается на границе контакта крупнофракционный материал-грунт в качестве «защитной прослойки».

 2. Режим расположения «под слоем основания». При модуле упругости синтетического материала  $E_{cm} > 350$  МПа и общем модуле упругости на поверхности подстилающих слоев (дренирование, морозозащитные слои) не более 100 МПа рассматривается схема армирования.

В завершение производится проверка прочности прослойки СМ по условию сопротивления растяжению от воздействия эксплуатационной и строительной колесной нагрузки с учетом срока службы дорожной одежды.

 **При усилении существующих дорожных** одежд возможен расчет как с учетом степени износа конструктивных слоев, так ина основании измеренного общего модуля упругости существующей конструкции.

После завершения расчета на экран выводится промежуточная рабочая информация, которая дает возможность пользователю отследить динамику изменения действующих и допустимых напряжений в слоях конструкции при изменении конструктивных решений, схем варьирования и параметров расчетной нагрузки.

#### **3.5. Вывод результатов расчета**

Результаты расчета выводятся в трех видах:

**–** в виде упрощенной визуальной схемы, выдаваемой на экран сразу же после осуществления расчета;

 **–** в виде подготовленного отчета, который можно предварительно посмотреть на экране и распечатать на принтере;

 **–** в виде сохраненного на жестком диске файле отчета в формате **RTF**.

Визуальная схема является оперативной информацией для принятия решений о перерасчете конструкции. Если результат удовлетворяет, можно перейти к печати отчета или сохранению его на диске. Рассмотрим каждый из вариантов расчета.

#### **3.5.1. Схема результатов расчета**

 После завершения расчетов активное окно проекта содержит следующую информацию:

**–** Слева **–** условные изображения назначенных слоев дорожной одежды с их наименованиями и заданной толщиной, требуемый модуль упругости, наименование и расположение дополнительных подстилающих слоев и грунта рабочего слоя. Варьируемый слой обозначен сбоку вертикальной двухсторонней стрелкой. Армирующая или защитная прослойка обозначается жирной желтой линией на границе слоев, где она будет устраиваться.

 **–** Справа условное обозначение уже рассчитанного пакета со значениями физико- механических характеристик, участвующих в расчете. Рассчитанные значения толщины каждого слоя и общая толщина пакета расположены слева от слоев в соответствующей колонке. Отсутствие данных о толщине указывает, что эта характеристика в расчете не участвует. Справа в квадратных рамках приведены полученные общие модули упругости на границах каждого слоя и общий модуль упругости пакета. Самая правая колонка условно отображает результаты расчета по критериям прочности.

**–** Сверху **–** значение коэффициента прочности по упругому прогибу (**Кпр** = 1,45).

**–** Ниже приведены в процентах запасы прочности по критериям сопротивления изгибу в монолитных слоях (12%) и сдвигу в слабосвязных слоях дорожной одежды (42%) и подстилающем грунте (88%). При расчете на сдвиг в песчаных слоях конструкции и грунтах рабочего слоя имеют место случаи, когда из- за большого угла внутреннего трения, напряжения от собственного веса значительно превышают давление от нагрузки. Суммарная нагрузка при этом имеет отрицательный знак, что указывает на большой запас прочности по данному критерию. Для таких случаев запас прочности программа условно принимает >100%, что отображается в результатах.

**–** Справа от окружностей приведены значения действующих напряжений (0.90; 0.012; 0.004), а слева – прочность материала слоя на растяжение при изгибе и предельные величины активного напряжения сдвига, нормированные на требуемый коэффициент прочности, взятый для данной категории дороги и заданном коэффициенте надежности (1.02; 0.021; 0.032).

Если по критериям прочности в расчете имеется запас (сравниваются расчетные коэффициенты прочности с требуемыми минимальными значениями), кружки и эллипсы имеют голубой цвет. В противном случае соответствующая фигура закрашена красным цветом.

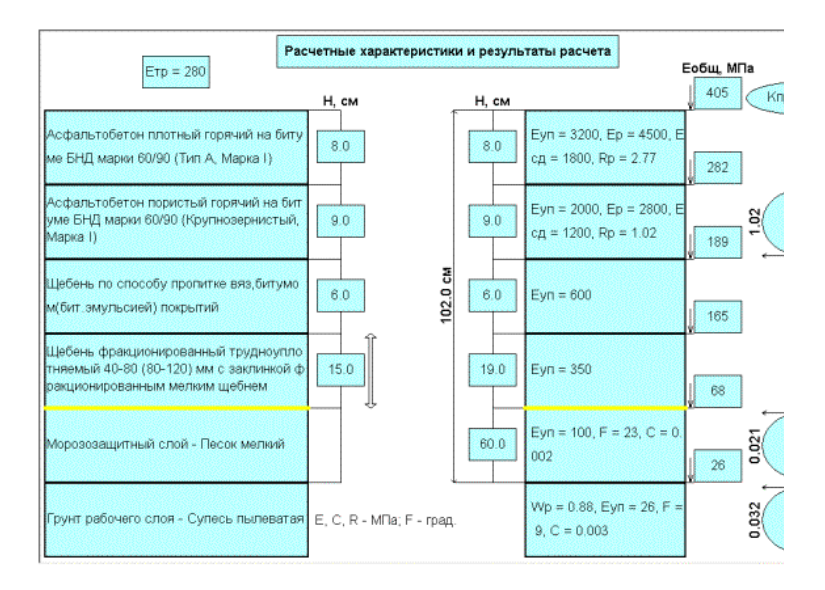

Рис. 9. Расчетные характеристики и результаты расчета

## **3.5.2. Предварительный просмотр и печать отчета**

В результате расчета программой формируется отчет, который можно просмотреть и распечатать.

Для предварительного просмотра отчета следует выбрать **Файл / Предварительный просмотр** или же кнопку **–** иконку **Предварительный просмотр** на Панели инструментов. Отчет формируется в виде текста на листах формата А4 объемом до двух страниц и содержит следующую информацию:

**–** заголовок отчета, содержащий наименование программы, объекта, региональной методики, а также имя проекта и режим расчета;

**–** исходные данные по объекту в целом;

**–** исходные данные по составу и интенсивности движения на первый год эксплуатации (если заданы);

**–** результаты приведения к расчетной нагрузке (суточная и суммарная интенсивности приложения, минимальный и требуемый модули упругости);

**–** результаты расчета приведены в табличной форме:

**–** коэффициент прочности по упругому прогибу;

**–** общий модуль упругости пакета;

 **–** наименование, толщина, физико-механические характеристики, коэффициент износа каждого конструктивного слоя;

 **–** расчетные характеристики грунта рабочего слоя;

 **–** коэффициенты запаса прочности (в процентах) в тех случаях, которые проверялись по соответствующим критериям. Запасу прочности соответствует положительный процент, недостатку прочности – отрицательный.

**–** комментарии к расчету, содержащие дополнительную информацию. Эта часть отчета появляется, если он проводится по методикам новых конструктивных решений.

 С помощью кнопок **Увеличить** и **Уменьшить** можно просмотреть отчет в разных масштабах, кнопка **Печать** вызывает стандартное диалоговое окно **Печать** на **Панели инструментов**. Перед печатью устанавливается номер листа для печати и число экземпляров. Настройка принтера на печать производится командой **Файл / Настройка принтера.** Диалоговое окно позволяет установить ориентацию листа для печати, его размер и тип подачи бумаги. При отсутствии возможности вывода на печать можно сохранить отчет в файле.

 **3.5.3. Сохранение отчета в файле**

До момента осуществления расчета это действие недоступно. После расчета отчет по результатам можно сохранить в файле формата RTF. Для этого следует выбрать команду меню **Файл/Экспорт в RTF** или иконку на панели инструментов **Экспорт в RTF.** В раскрывшемся окне диалога **Экспорт в RTF- файл** выбрать нужную папку для размещения отчета и нажать кнопку **Сохранить.** В противном случае нажать кнопку **Отмена.** Имя файла по умолчанию совпадает с именем проекта. Впоследствии файл отчета можно использовать при работе как документ Microsoft Office.

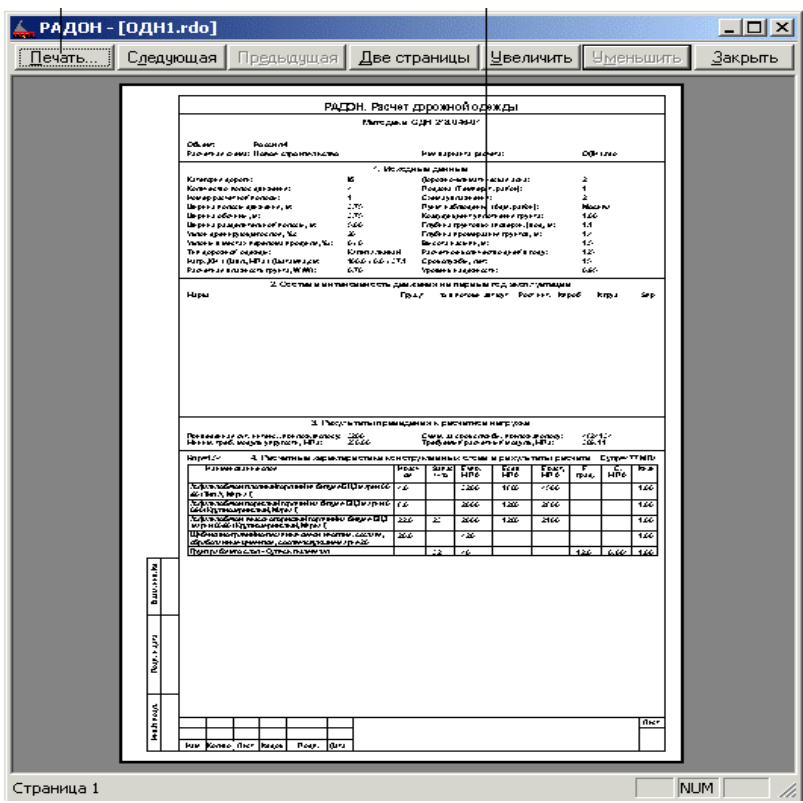

Рис. 10. Отчета в виде текста на формате А4.

#### **3.6. Сохранение данных проекта и выход из программы.**

По завершению работы с активным проектом можно закрыть его с помощью команды меню **Файл / Закрыть** или нажав кнопку закрытия окна в строке заголовка проекта. Если до сих пор данные не были записаны на диск, программа предложит запрос на запись их в файл. При ответе **Да** появится окно **Сохранить как**. Необходимо ввести в текстовое поле нужное имя проекта, выбрать необходимую папку, нажать **Сохранить.**

Для быстрого сохранения данных по проекту в любой момент времени рекомендуется пользоваться командой меню **Файл / Сохранить** или иконкой **Сохранить** на панели инструментов. По умолчанию каждому новому проекту присваивается имя *Расчет «№»*, где № **–** целое число, равное количеству открытых проектов. Если попытаться первый раз сохранить такой проект, программа предложит действия по его переименованию на окне диалога **Сохранить как**. Действия по переименованию файла его записи будут аналогичными.

Для выхода из программы РАДОН 2.2 необходимо щелкнуть команду меню **Файл / Выход**. Если в программе есть открытые проекты с несохраненными изменениями, программа сначала предложит закрыть каждый из них по очереди.

## **Пример расчета.**

# **Проверочный расчет на прочность конструкции дорожной одежды в новом строительстве.**

1. Загрузить программу РАДОН 2.2

2. Выбрать команду меню **Файл / Открыть**. В открывшемся окне **Выбор файла** щелкнуть Примеры, затем открыть вложенную папку Россия.

> 3. Выбрать файл ПРИМЕР1.RDO, нажать кнопку **Открыть**. В этом активном проекте уже внесены исходные данные. Щелкнуть на панели инструментов кнопку **Климат.** Убедиться в том, что:

> **–** дорога располагается во 2-й дорожноклиматической зоне, в Московской области (нажать для иллюстрации кнопку **Карта**), подзона 1;

> > **–** пунт наблюдения за климатом – Москва;

**–** расчетный регион страны – 3, количество расчетных дней в году 125 (нажать для иллюстрации кнопку **Карта**);

**–** схема увлажнения – 2(можно ознакомится со схемами, нажав кнопку **Справка**);

**–** номер изолинии границы термического сопротивления дорожной одежды- V;

**–** глубина промерзания грунта – 140 см (нажать кнопку **Карт**а);

**–** рельеф региона – равнинный.

4. Щелкнуть кнопку **Данные о дороге** на Панели инструментов, на вкладке **Общие данные** введены:

**–** название объекта – Россия − 1;

**–** категория автомобильной дороги − 1б;

**–** количество полос движения – 4;

**–** номер расчетной полосы – 1 (справа по ходу движения);

**–** расчет производится для дорожных условий перегона;

**–** заданный срок службы дорожной одежды **–**

 $T_{cr} = 15$ лет;

– заданный уровень надежности К<sub>н</sub> – 0.95.

5. Щелкнуть вкладку **Профили**. Параметры поперечного профиля здесь соответствуют 1б категории. Тип поперечного профиля односкатный, высота насыпи 1,5 м, случай встречных вогнутых уклонов не рассматривается.

6. На вкладке **Особенности конструкции** установлен капитальный тип дорожной одежды. В качестве мероприятия, снижающего влажность, выбрано **Дренаж с продольными трубчатыми дренами.**

7. На **вкладке Подстилающие** слои установлен грунт рабочего слоя – супесь пылеватая с коэффициентом уплотнения **1.0**

8. На вкладке **Дренажи** установлена радиокнопка наличия грунтовых вод и зафиксирована их глубина 1.1 от дневной поверхности.

9. Открыть окно **Интенсивность и состав движения**. В данном примере считается неизвестным состав и начальная интенсивность движения, а задается суточная приведенная интенсивность расчетной нагрузки на конец срока службы **–** 3200 авт/сут. Исходя из этого значения, а также на основании данных, введенных ранее, программой автоматически задаются начальный и последний год службы дорожной одежды, минимальный требуемый модуль упругости и минимальное суммарное число приложений расчетной нагрузки за весь срок службы, которые не корректируются (серые поля ввода).

10. Открыть окно **Вид и характеристика расчетной нагрузки**. Здесь введена стандартная нагрузка 100 кН, давление в конструкцию 0,6 МПа и двухбалонная шина.

11. Открыть окно **Слои конструкции**. Введены 4 конструктивных слоя из соответствующих материалов.

12. Открыть окно **Режимы и условия расчета**. Поскольку задача примера **–** проверить конструкцию на прочность, заданы минимальные толщины всех слоев, шаг варьируемого (самого дешевого слоя) принят равным 0, максимальная толщина варьируемого установлена равной минимальной **–** 26см. Исходя из расчета на перегоне, установлен динамический вид нагрузки для расчетной схемы пакета нового строительства.

13. Нажать кнопку **Расчет** на панели инструментов. По результатам расчета выдается окно предупреждения. Необходимо предусмотреть в конструкции морозозащитный слой. Нажать кнопку **ОК**. На экране отобразится схема результатов расчета. Конструкция проходит по всем трем критериям на прочность. Коэффициент прочности  $K_{\text{nn}} = 1.36$  по упругому прогибу больше нормативного значения **–** 1.30, запас прочности конструкции на сдвиг в грунте – 41%, запас прочности на изгиб в монолитном слое – 17%.

14. Щелкнуть команду меню **Данные / Данные о дороге,** выберать вкладку **Подстилающие слои**. Установить флажок **Морозозащитный слой устраивается,** назначить грунт слоя – песок крупный. Нажать кнопку **Применить** и **ОК.**

15. Повторно нажать кнопку **Расчет** на панели инструментов. В результате на экране должен получится следующий результат (см. рис. 11).

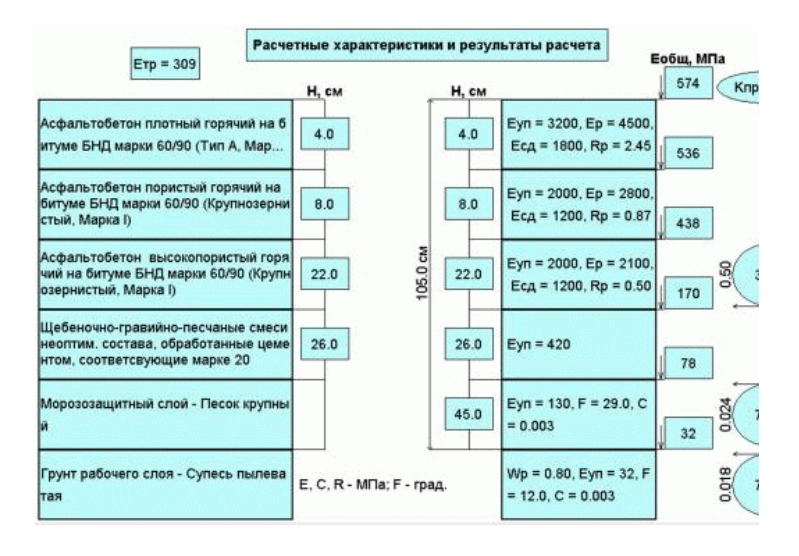

Рис. 11.Пример. Результаты расчета на прочность конструкции дорожной одежды в новом строительстве

## **Библиографический список**

1. РАДОН 2.2. Расчет дорожных одежд. Руководство пользователя. – Минск.: СП «Кредо- Диалог», 2003. – 69с.

2. СНиП 23-01-99. Строительная климатология / Госстрой России. – М.: ГУП ЦПП, 2000. – 58 с.

3. СНиП 2.05.02–85. Автомобильные дороги / Госстрой СССР. – М.: ЦНТП Госстроя СССР, 1985. – 56 с.

4. ОДН 218.046–01. Проектирование нежестких дорожных одежд / Государственная служба дорожного хозяйства Министерства транспорта Российской Федерации. – М.: Информавтодор,  $2001 - 144$  c.

5. ОДН 218.1.052- 2002**.** Оценка прочности нежестких дорожных одежд / Государственная служба дорожного хозяйства Министерства транспорта Российской Федерации. – М.: Информавтодор, 2003. – 80 с.

# **Оглавление**

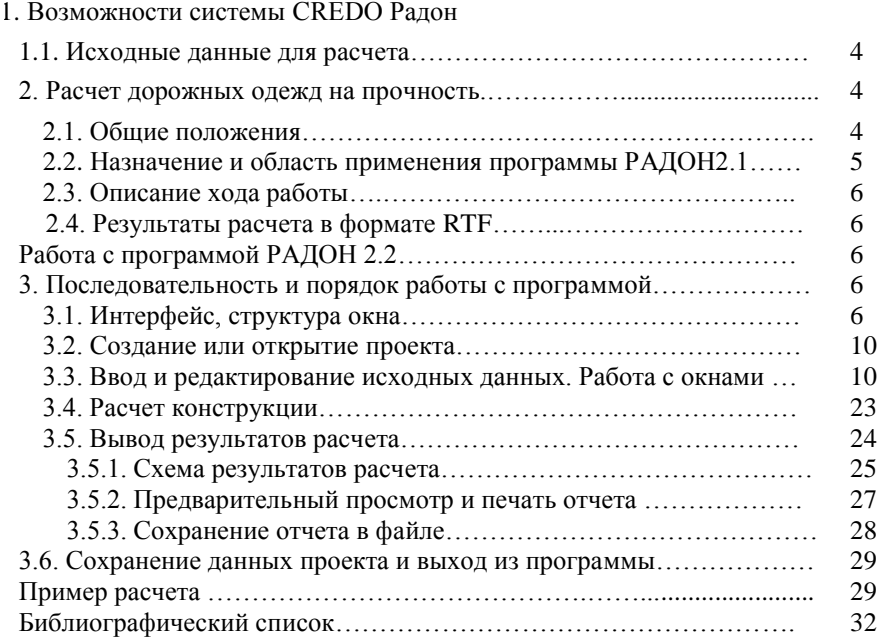

Учебное издание

# **Автоматизированный расчет дорожных одежд нежесткого типа (на примере программы РАДОН)**

Методические указания к выполнению практических заданий по дисциплине «Основы автоматизированного проектирования транспортных сооружений» для студентов специальности 270205 – Автомобильные дороги и аэродромы, бакалавров по направлению 270800.62– «Строительство», профиля «Автомобильные дороги и аэродромы»

> Составители: **Гнездилова** Светлана Александровна **Погромский** Алексей Сергеевич **Грибова** Элла Павловна

Подписано в печать 25.07.08 . Формат 60x84/ 16. Усл.печ.л. 2,0 .Уч-изд.л. 2,1. Тираж 100 экз. Заказ Цена Отпечатано в Белгородском государственном технологическом университете им. В.Г. Шухова 308012, г. Белгород, ул. Костюкова, 46